# Floppy Emulator for the Omniturn

## *Installation (see page 2)*

The emulator mounts and connects the same way as the original floppy disk drive.

Be sure to orient the ribbon cable with the red stripe toward the power supply connector.

### *Function*

The emulator treats a properly formatted USB stick as a "stack" of 1.44MB floppy disks, which you can select via the two buttons on the face of the unit.

The right button increments the 1's digit of the display, and the left button increments the 10's digit. Pressing both buttons at once increments the 100's digit. Selecting a different number on the display is exactly the same, from the CNC's point of view, as removing one disk and inserting another.

#### *USB Stick (Thumb drive) The emulator was shipped with a USB stick that's already formatted for use.*

Disk 0 in the virtual stack is blank floppy, ready for use as backup. Disks 1 - 7 are formatted as a hard drive setup disks, which can be used to reformat a failed hard drive. Disks 8 - 13 are system disks, and disk 14 is an update disk for the various execs. A label attached to the stick identifies the different setup disks.

The USB stick that came with your emulator is ready to use. Don't reformat it, because you may need to use one of the hard drive setup disks.

## *Format New USB Stick*

If you need to format a new USB stick, it can be formatted in the emulator by depressing both buttons on the emulator's face while powering it up. As the emulator initializes it displays a series of numbers, then, if the buttons are still held down, it begins counting up to 999. Once you see that it is counting up, you can release the buttons. After it reaches 999, it will go back to 0 and stay there. This takes about 10 minutes. Once the stick is formatted you can use it just as if it was a stack of blank floppies.

## *Software*

Software for accessing the different disk partitions on a Windows computer is available online at:

*[http://omniturn.com/mike/USB\\_Floppy\\_Emulator\\_1.40i.exe](http://omniturn.com/mike/USB_Floppy_Emulator_1.40i.exe)*

Hard drive setup disk images are available online at: *<http://omniturn.com/mike/images.exe>*

Complete instructions for using software are available online at: *[http://omniturn.com/bin/RepairParts/](http://omniturn.com/bin/RepairParts/floppy_emulator_stick.pdf)fl oppy\_emulator\_stick.pdf*

July 2020

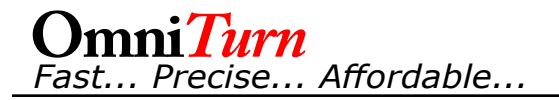

below illustrate the steps required. Note that the CNC control does not have to be removed from the GT-75; the top chassis can rest on the top of the GT-75.

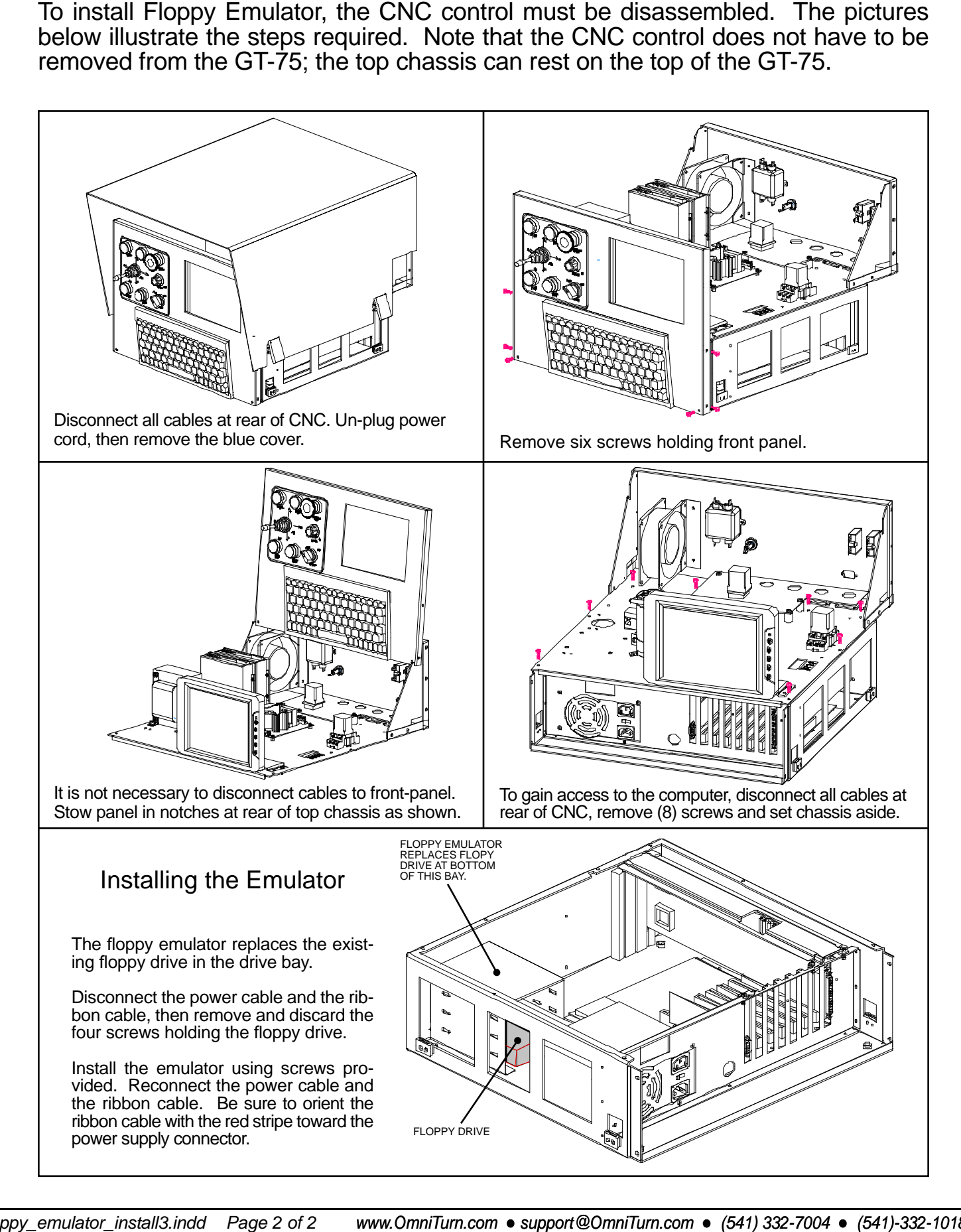